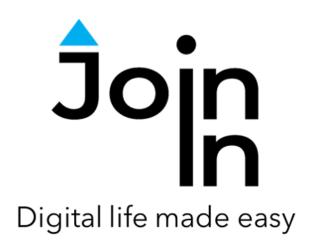

# Join-In for Grid 3

## Zoom

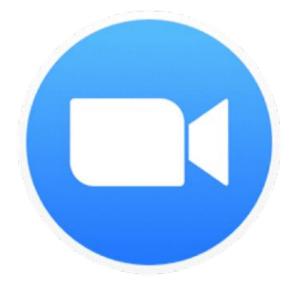

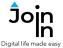

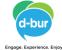

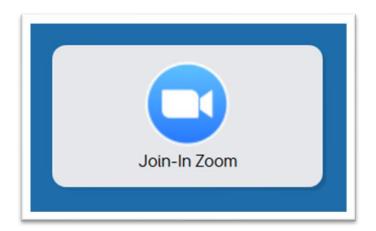

#### **About Join-In Zoom**

- Join-In Zoom supports the following main activities:
- Create a Zoom meeting and invite others to join. The invitation link can be sent using Join-In messaging applications; WhatsApp, Facebook Messenger or SMS.
- You can join a meeting that you have been invited to by clicking a meeting link sent to you by WhatsApp, Facebook Messenger or SMS (Android Messages). You can also join by manually enter the meeting number and password.
- While in a meeting, you can talk by outputting typed messages to synthetic speech, participate in the chat, share your screen, adjust your settings, etc.
- For security reasons, Zoom does not keep you logged in all the time. Because
  you will need to log in manually many times, we recommend that you do it,
  using your Facebook or Google accounts. This makes the login process very
  simple.
- From time to time Zoom may ask you to confirm that you are not a robot, and to solve a Captcha. Join-In Zoom provides an "I'm not a robot" button. To solve the Captcha (if required) you can either open Computer Control, or click the Solve Captcha button. To minimize the number of times the Captcha appears, we recommend that you always make sure that you are logged in, before trying to join a meeting.

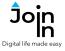

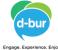

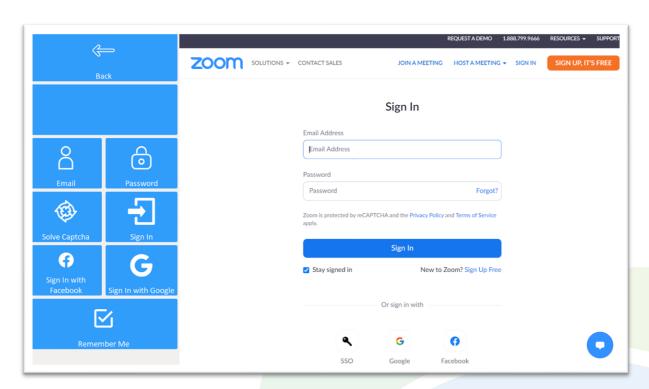

## **Getting Started**

- <u>Requirements</u> there are no requirements for using Zoom, but logging in is recommended. Logged in users will face fewer security challenges from Zoom.
- Unlike most other apps, Zoom will log you out from time to time. To avoid having
  to key in your username and password every time Zoom logs you out, we
  recommend logging in using your Google or you Facebook accounts a process
  that involves only a single click.
- Click **Login and Info** when you first open Join-In Zoom to arrive at the login options and controls page. You can also access this page by clicking **Sign In** on the Join a Meeting page.
- Use Sign in with Facebook or Sign in with Google to access the controls for either method. Enter Username and Password if required, but if you have logged in previously this should not be necessary.
- Join-In Gridsets are available in different languages and optimized for use with different input devices. For most apps there is also a regular 'Full' version and a 'Lite' version with larger buttons and almost identical functionality. Please refer to the Join-In for Grid 3 <u>Getting Started</u> guide for information on how to download the Gridsets that are best for you.

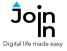

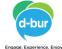

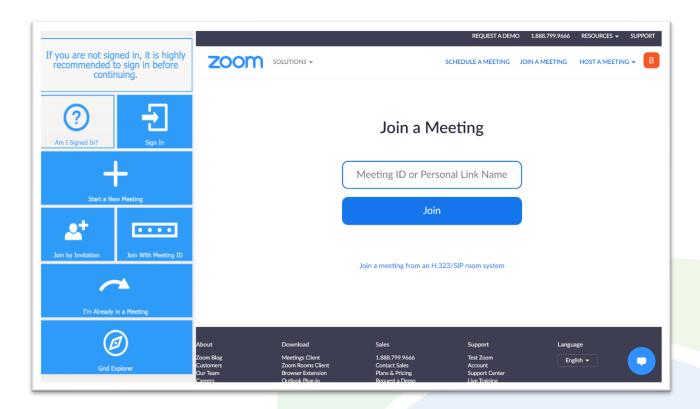

## Join a Meeting

- This is the 'home' page of Zoom that you arrive at when you open the app.
- Am I signed in? click to check if you are signed in.
- **Sign In** go to the sign in page and choose how you want to sign in.
- Start New Meeting click this button if you want to create a new meeting for other people to join.
- **Join with Meeting ID** click this button if you were invited to a meeting, and you have the meeting number and password (if required).
- Join with Invitation click this button if you opened Join-In Zoom after clicking on a Zoom link you were sent in one of the Join-In messaging apps (SMS, WhatsApp or Facebook Messenger),
- I'm Already in a Meeting click this button if you exited Accessible Zoom without closing the browser, and you are already in a meeting (usually you will be able to skip this phase, as Accessible Zoom will take you to the meeting automatically).
- Grid Explorer exit Join-In Zoom.

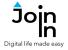

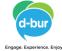

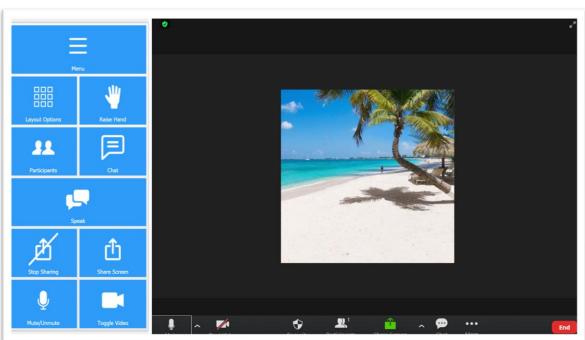

## **Meeting Controls**

- *Menu* go to Join-In Zoom menu.
- Layout Options choose Speaker View or Gallery View to change how you view the other participants.
- **Raise Hand** raise you hand, to get the attention of the moderator. This will be visible in the **Chat** window.
- Chat open the chat window. In the chat window you will be able to read the
  messages that other participants wrote, and write your own messages to the
  participants.
- Participants allows you to manage the meeting with Share Invitation Link and Admit Guests. If you are the person who started the meeting, click here to let other people in.
- **Speak** Open the keyboard, type a message and use synthetic speech to read it aloud so the other participants will be able to hear it.
- **Share Screen** share your screen with the meeting participants.
- **Stop Sharing** stop sharing your screen.
- **Mute / Unmute** mute or unmute yourself. After entering a meeting, you will need to click this button to join with audio.
- Toggle Video start or stop sending video from your camera.

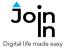

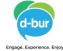

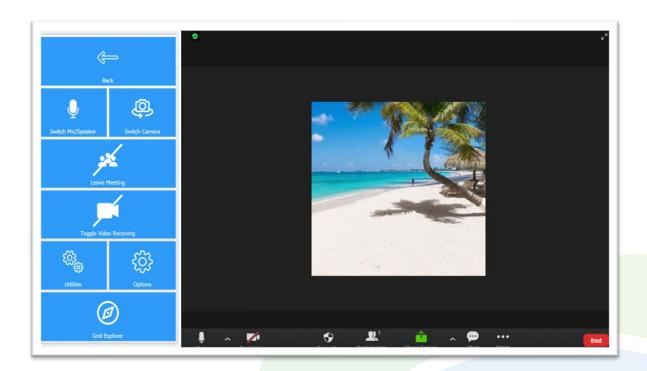

#### Menu

- Switch Mic / Speaker select the microphone and speaker to be used by Zoom.
- **Switch Camera** select the camera to be used by Zoom.
- **Leave Meeting** leave the current meeting.
- Toggle Video Receiving turn videos of other participants on or off.
- **Utilities** recover / reopen Zoom, close windows you do not need, **Toggle Touch Access**, close pop-up messages, zoom in or zoom out, etc.
- Options change the computer volume, turn auto-read of messages in the chat
  on or off, adjust text enlargement settings, and access the <u>Join-In Settings</u> app
  from this page.
- *Grid Explorer* exit Join-In Zoom.